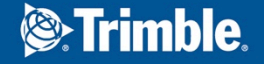

 $+ + +$ 

 $\sqrt{2}$ 

#### 株式会社ニコン・トリンブル 農業システム営業部

# **RTK**無線基地局設置用簡易マニュアル

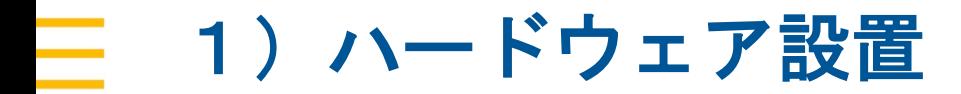

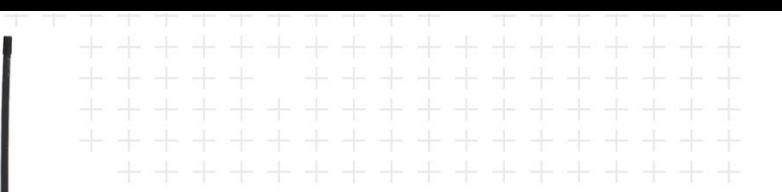

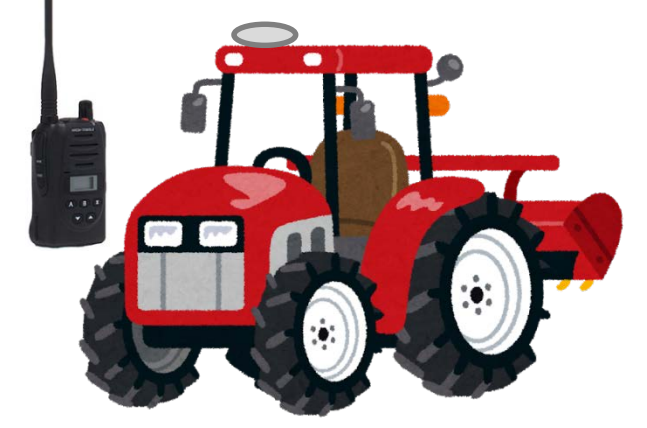

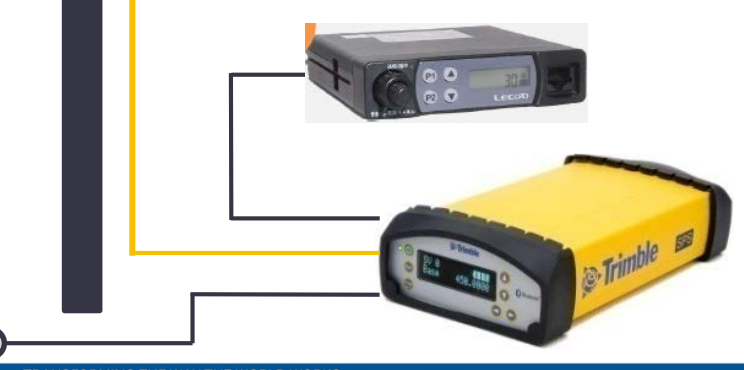

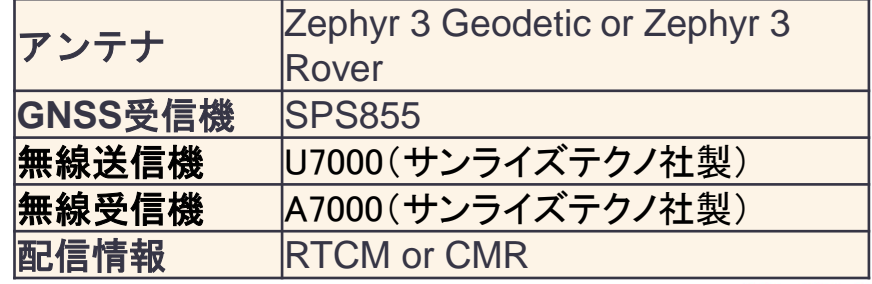

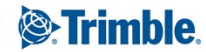

TRANSFORMING THE WAY THE WORLD WORKS

 $\leq$ 

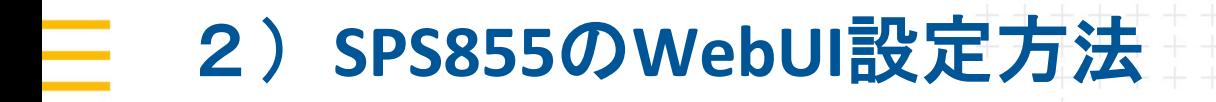

#### 〇SPS855とPCをLANケーブルで接続

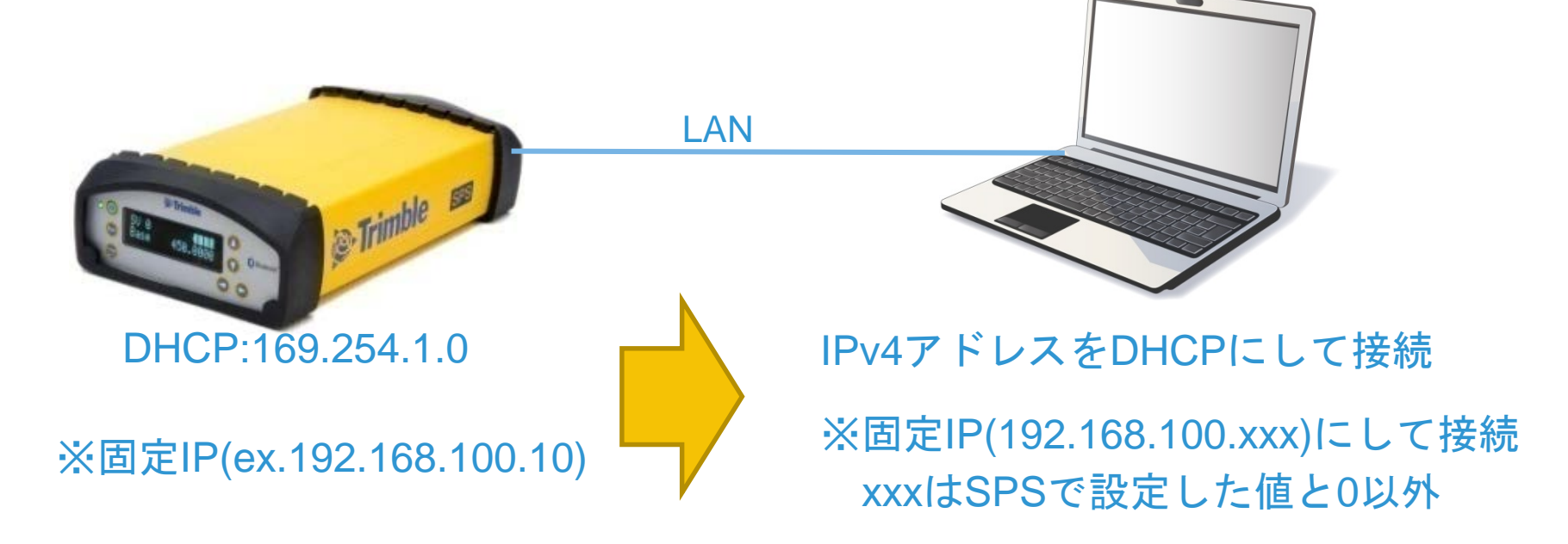

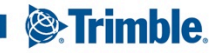

#### 〇取得衛星

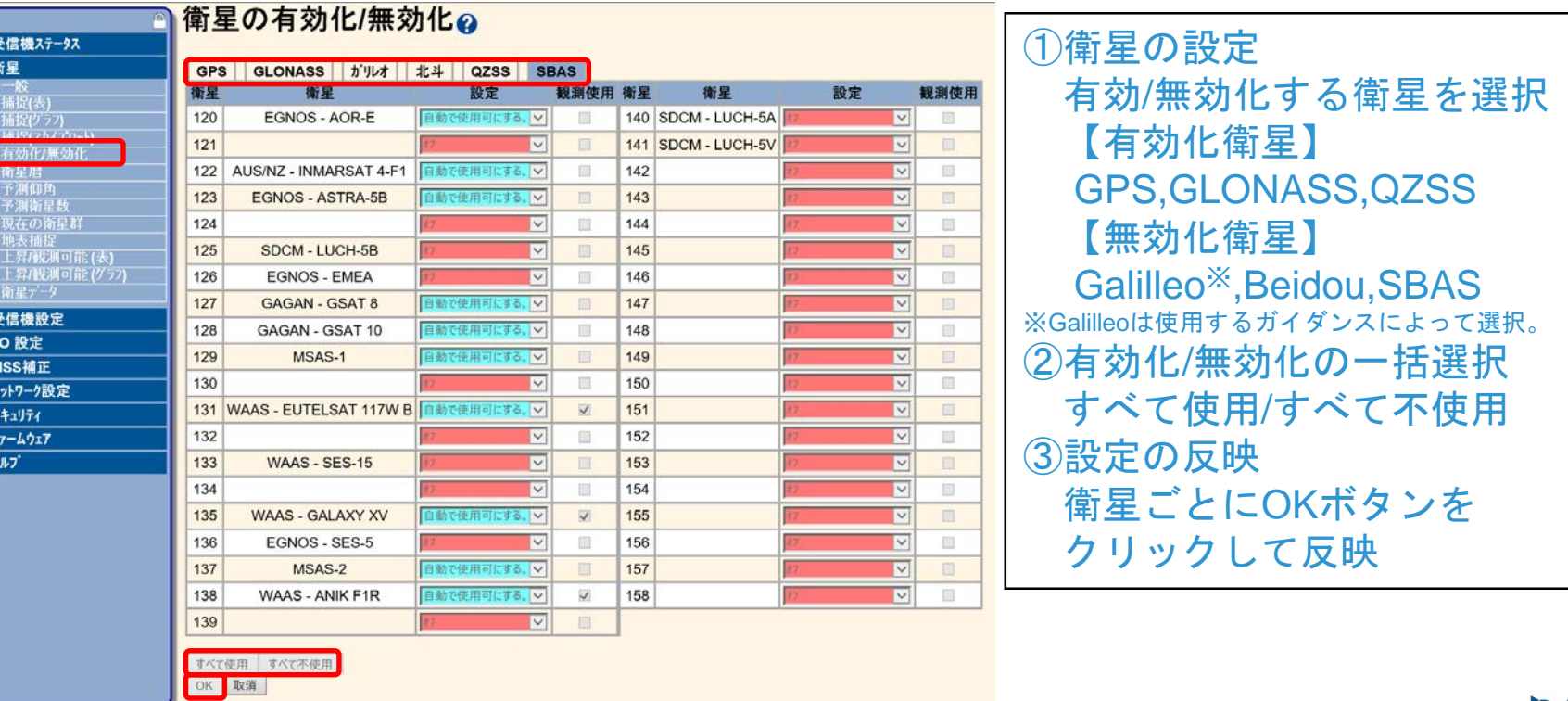

**TRANSFORMING THE WAY** 

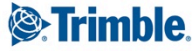

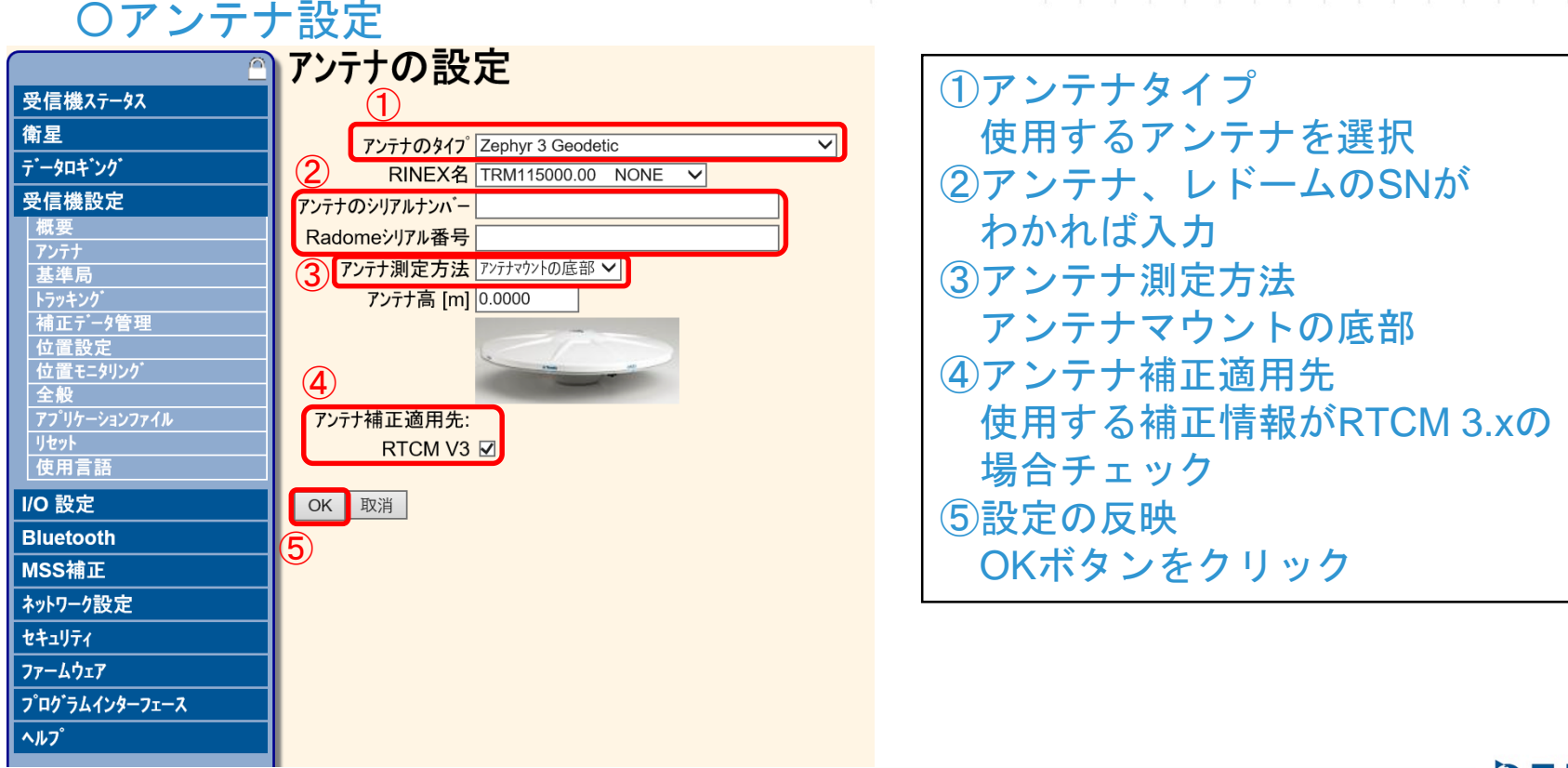

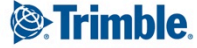

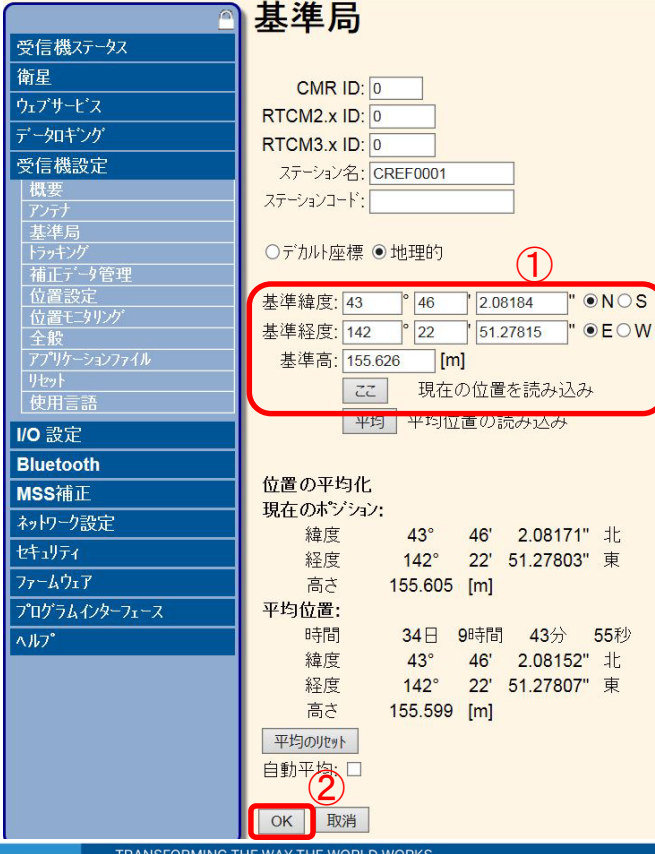

①基準局の位置 "ここ"をクリック ※基準緯度・経度の欄の隣にある N、Eのラジオボタンをチェック

②設定の反映 OKボタンをクリック

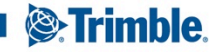

#### 〇信号補足帯域設定

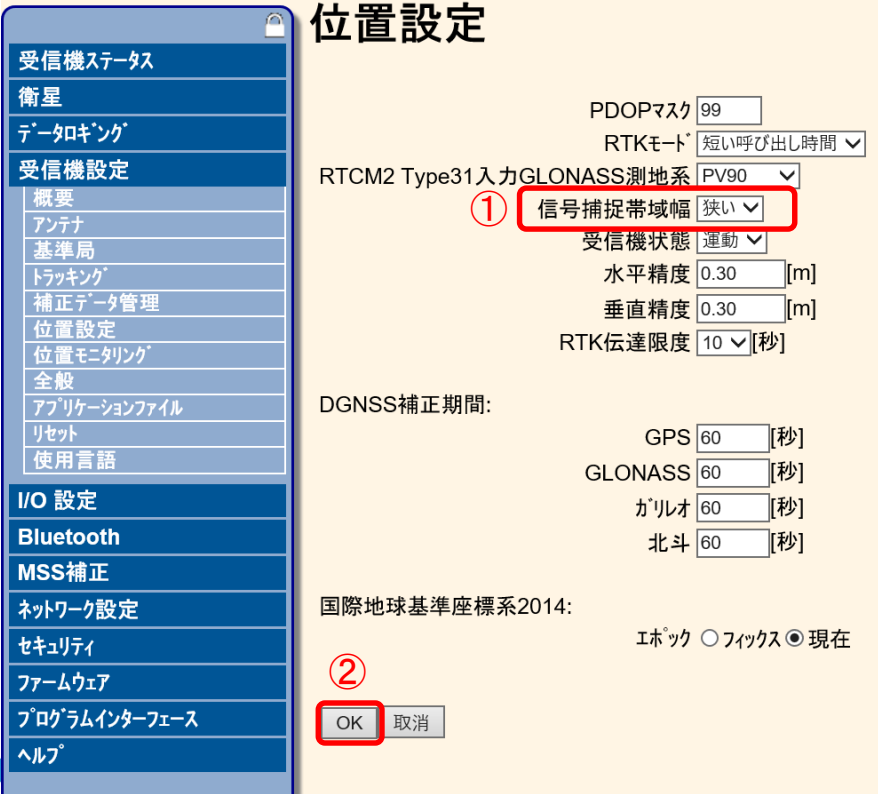

この設定は、付近にDoCoMoのLTE 電波塔がある場合に必要です。

①補足する周波数設定 "狭い"を選択 ②設定の反映 OKボタンをクリック

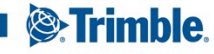

#### 〇UPSの設定 "受信機設定" → "全般"を選択してください

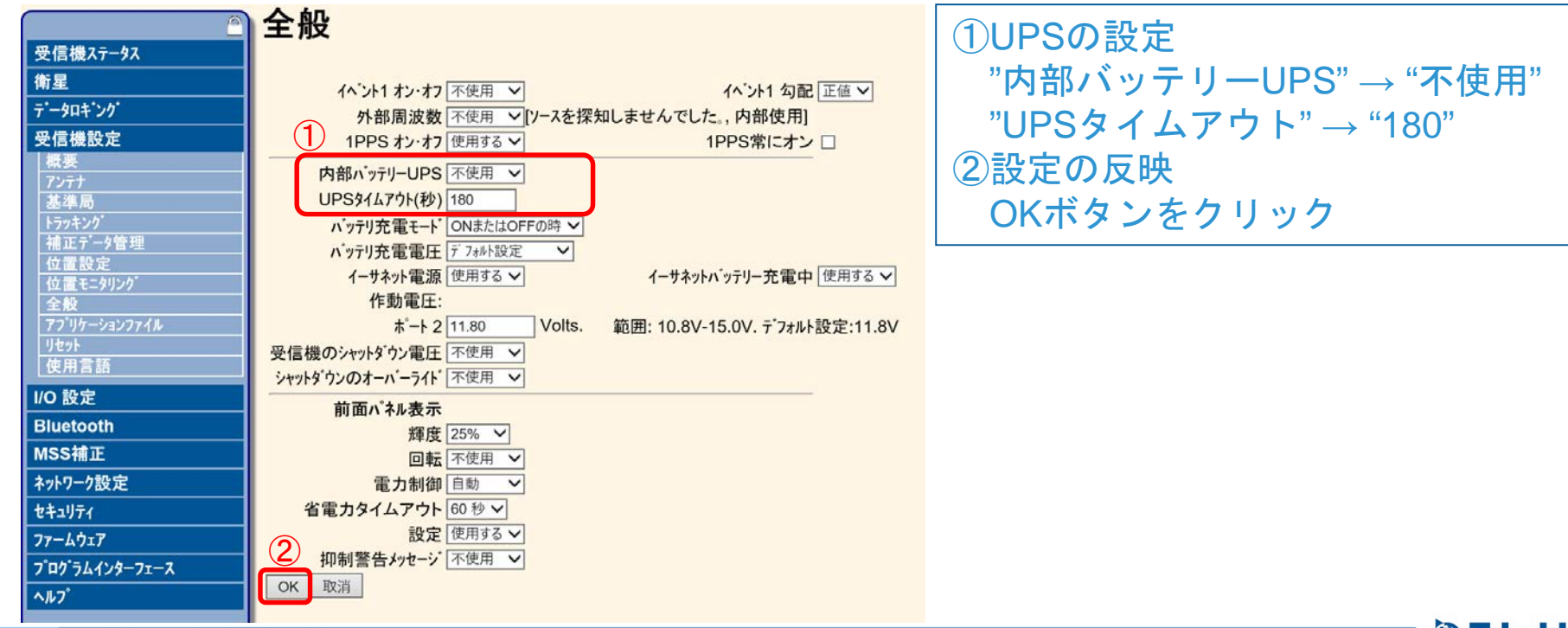

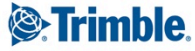

#### 〇RTCM出力の場合

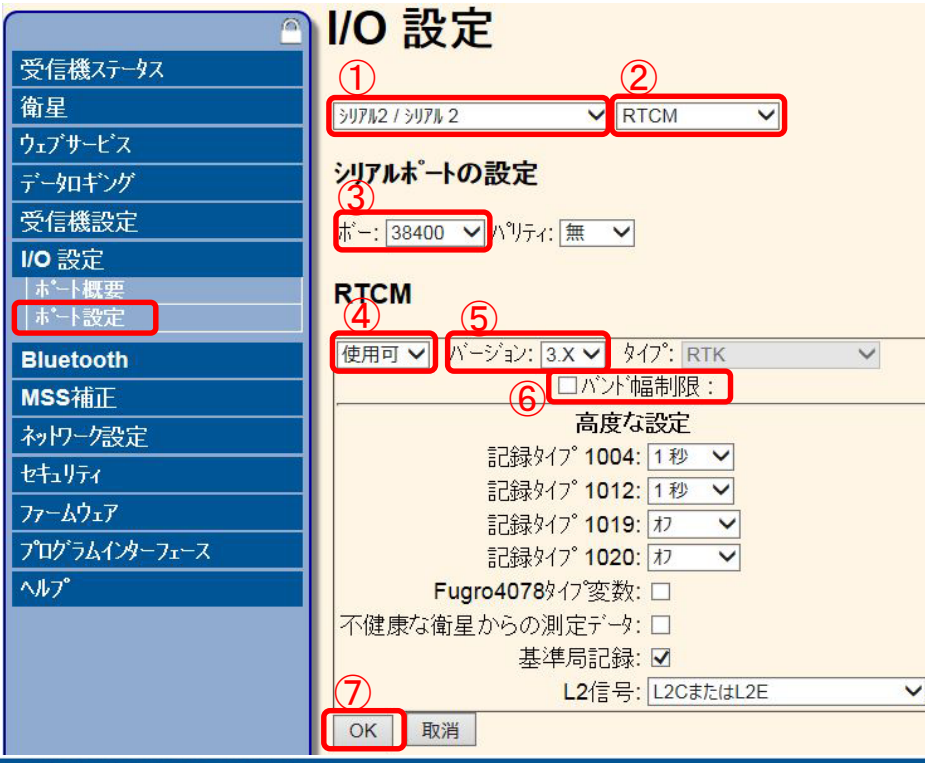

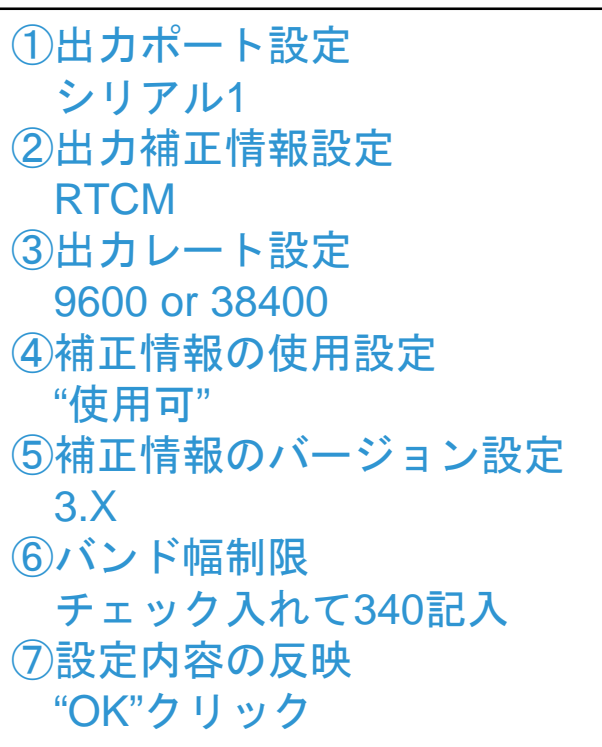

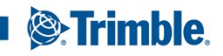

#### 〇CMR出力の場合

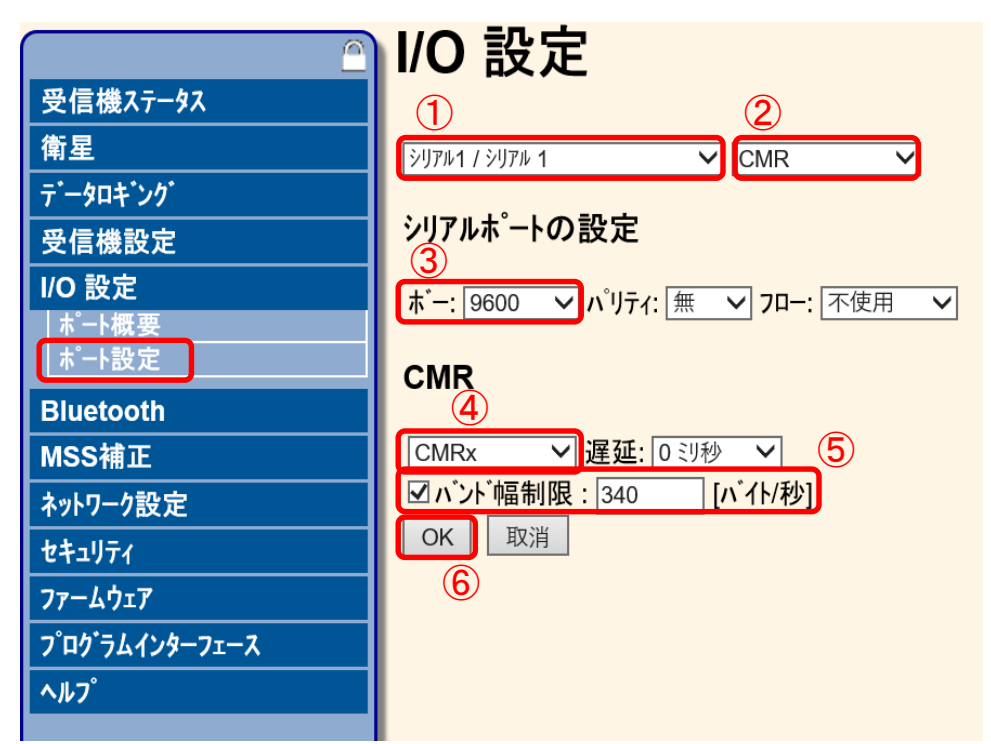

①出力ポート設定 シリアル1 ②出力補正情報設定 CMR ③出力レート設定 9600 or 38400 ④出力補正情報 CMRx ⑤バンド幅制限 チェック入れて340記入 ⑥設定内容の反映 OKボタンをクリック

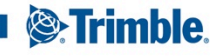

### 3)無線の設定~送信機~ 〇操作手順

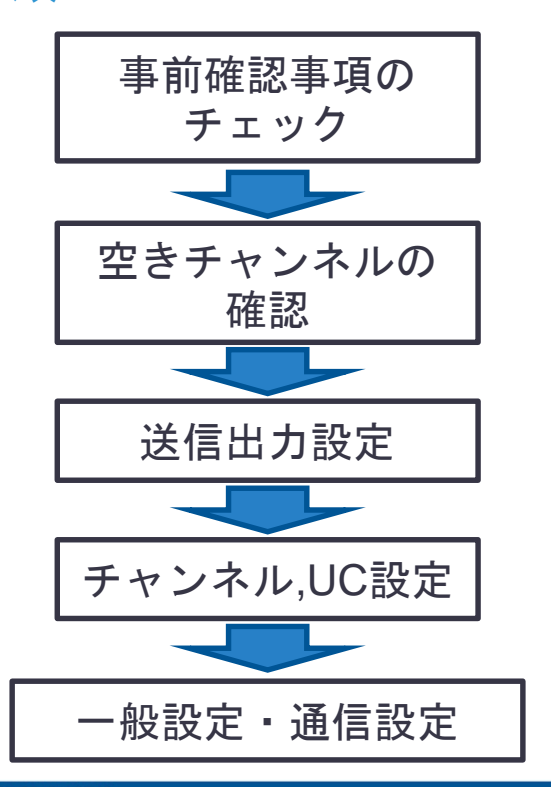

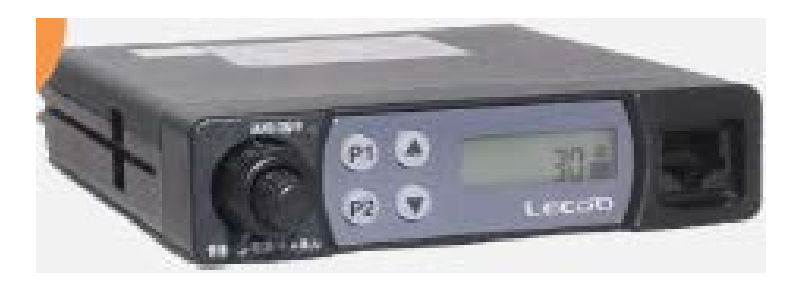

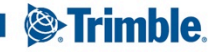

# 3)無線の設定~送信機~

〇事前確認事項のチェック

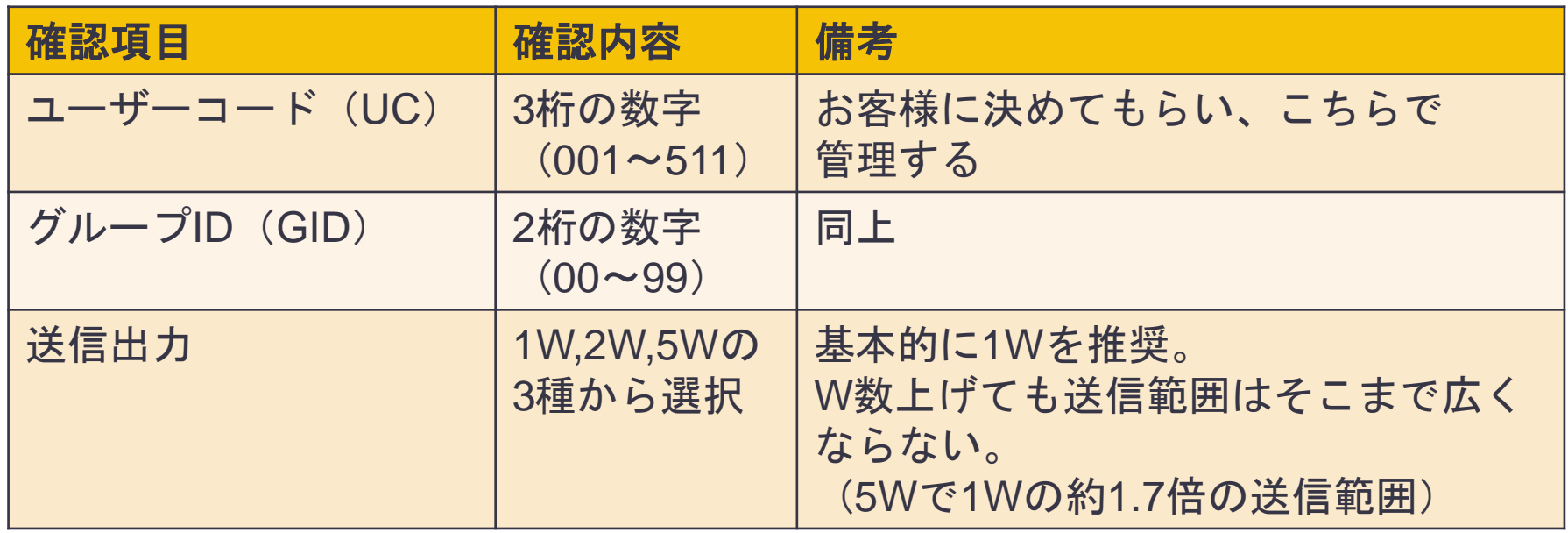

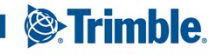

#### 3)無線の設定~送信機~ 〇送信出力設定

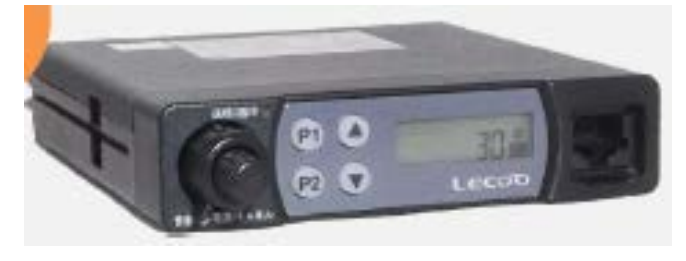

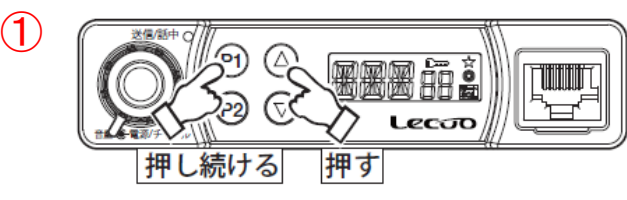

①P1ボタンを押しながら上ボタンを押すと 現在の送信出力が表示されます。 (H:5W, M:2W, L:1W) ②さらに上ボタンを押すことで、任意の送信出力に 変更することができます。

※送信機はデフォルトで送信出力が5Wに設定されています。 (データ送信時はTH, TM, TLと表示されます。)

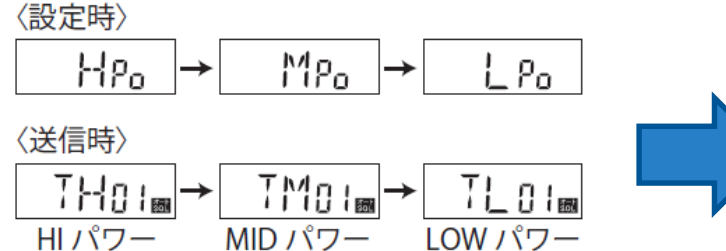

表示

表示

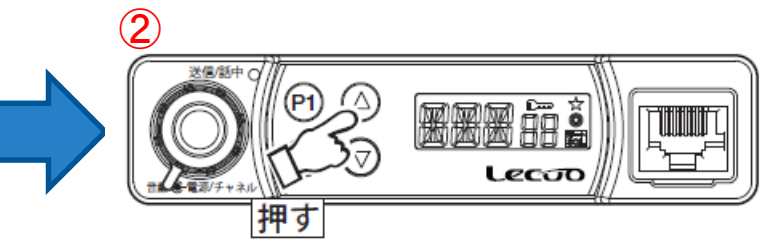

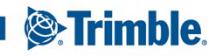

**TRANSFORMING THE WAY THE WORLD WORKS** 

表示

#### 3)無線の設定~送信機~ 〇空きチャンネルの確認 無線機とアンテナを接続し、電源が入っている状態で チャンネルを選択します。

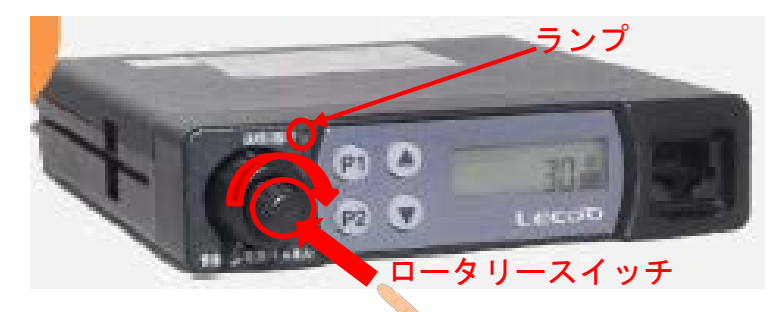

〇ロータリースイッチを押し、手前のつまみを回転させる ことでチャンネルを変更できます。チャンネル1~30の 間から使用するチャンネル数を2つ選択してください。 〇付近で同じチャンネルを使用し電波が送信されている と、ランプが緑色に光るので、そのチャンネルは使用 しないでください。 〇緑色に光らないチャンネルでも、5分程度様子を見て チャンネルが使用されていないことを確認して下さい。 注1)無線機とGNSS受信機は接続しないで下さい 注2) チャンネル15は呼出チャンネルといい、 緊急時等に使われるもので使用できません。

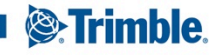

### 3)無線の設定~送信機~

〇チャンネル,UC設定

当該無線機では、2種類のチャンネルを 登録しておくことができます。

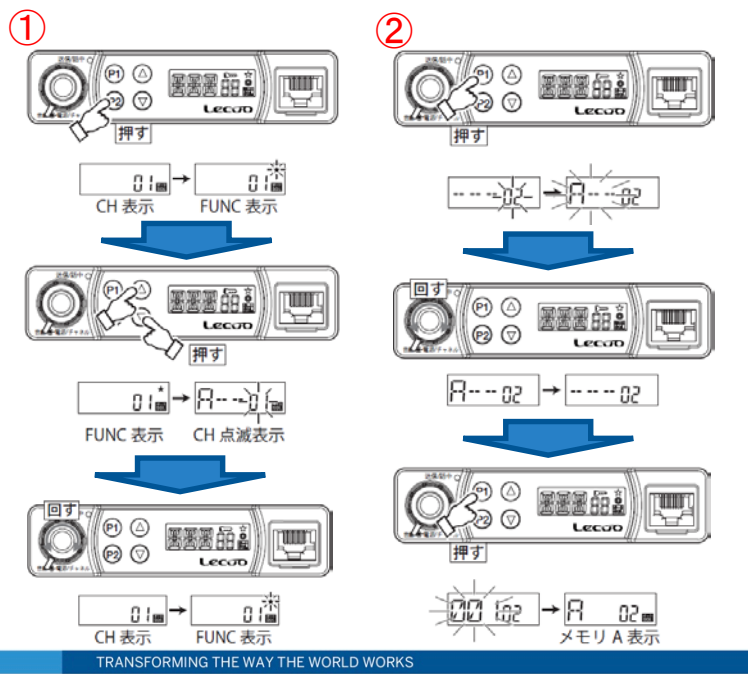

①P2ボタンを押し、画面右上に★マークを表示 上下ボタンでA,Bを選択し、ロータリースイッチを回転 させて使用するチャンネルを選択します。 ②P1ボタンを押し、選択したチャンネルを登録したら、 ユーザーコード設定画面になるので、ロータリースイッ チを回してユーザーコードを選択し、P1ボタンで 登録します。

A,B2種類のチャンネルを登録する場合、上記作業をA,B それぞれに行う必要があります。

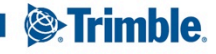

### 3)無線の設定~送信機~

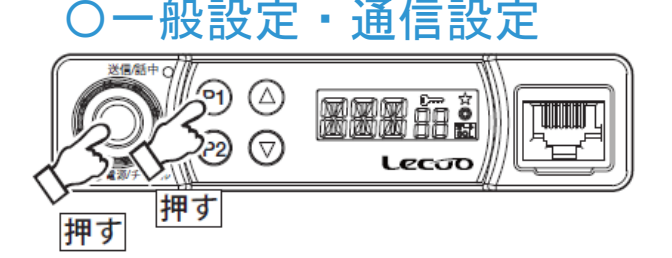

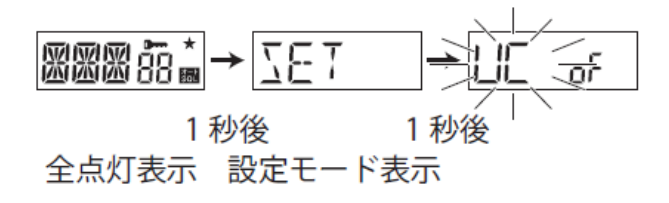

〇一般設定 通信設定 属信レートやグループID等の設定は以下の手順で行います ①P1ボタンを押しながらロータリースイッチを押し、 電源を入れると画面全点灯後、設定モードが開きます。 ②上下ボタンで各設定項目に遷移するので、設定をする 項目でP1ボタンを押し、ロータリースイッチを回して 設定内容の値を選択します。 各設定項目における設定内容は、下表の通りです。

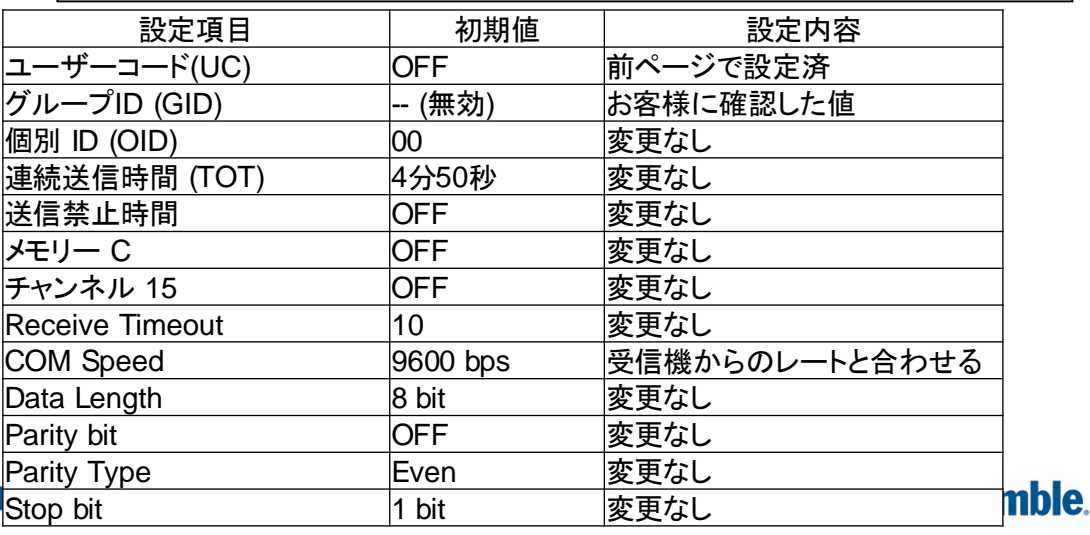

### 3)無線の設定~受信機~ 〇操作手順

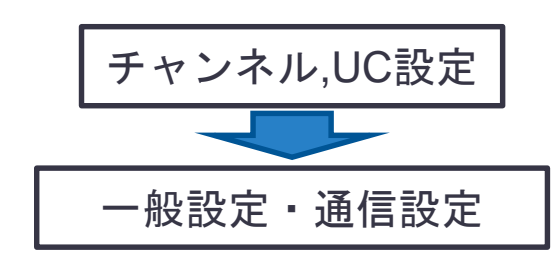

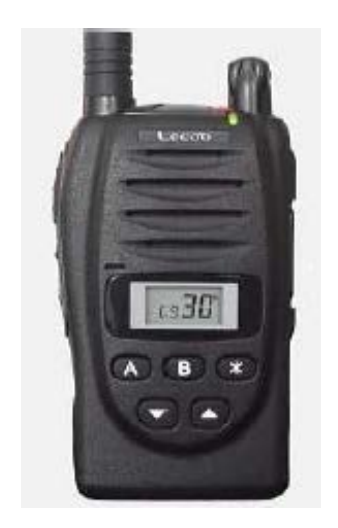

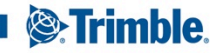

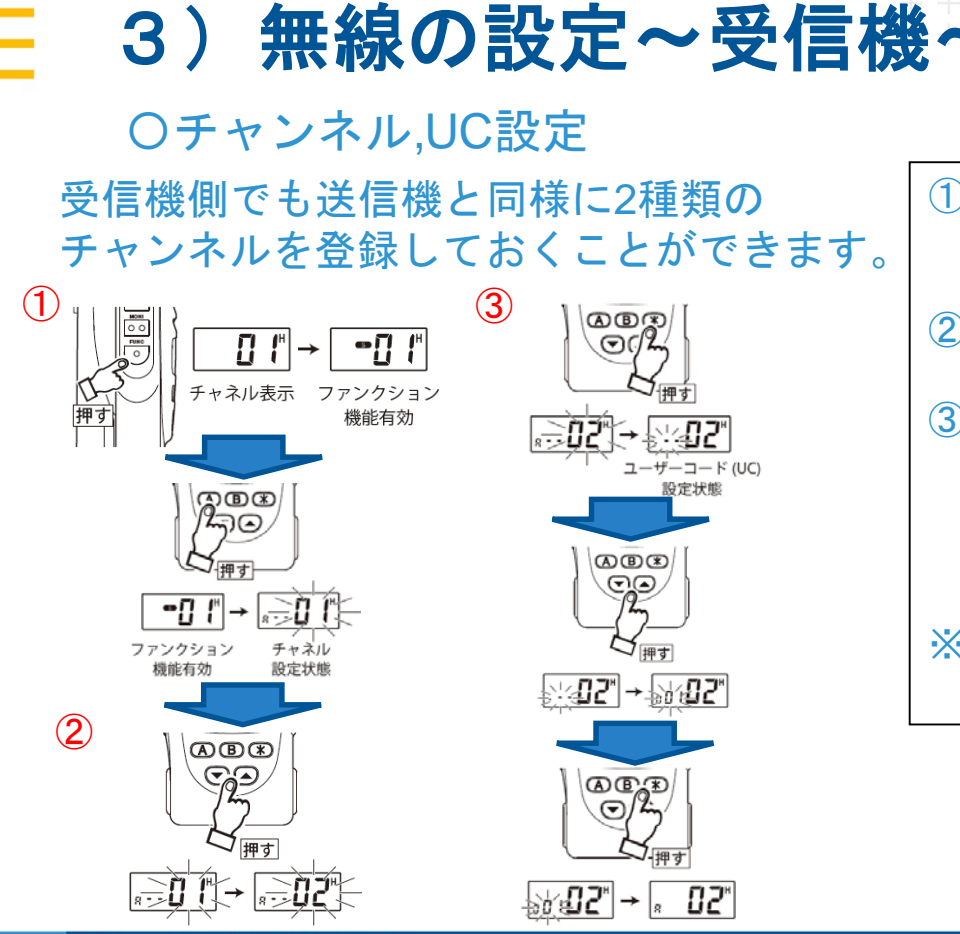

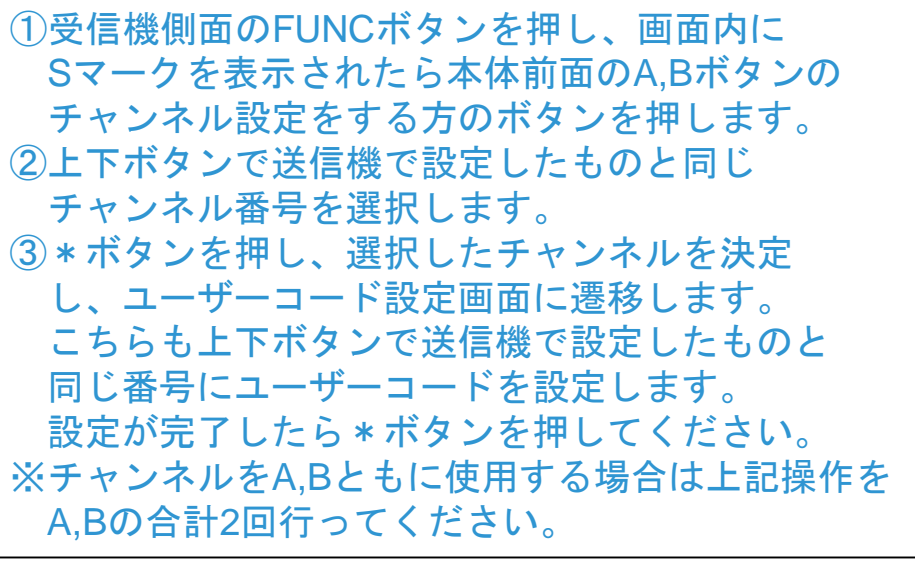

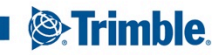

### 3)無線の設定~受信機~

#### 〇一般設定・通信設定

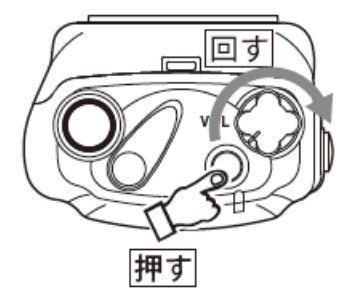

受信機での通信レートやグループID等は以下の手順で設定します ①SETボタンを押しながら電源つまみを押し、電源を入れると 画面全点灯後、設定モードが開きます。 ②上下ボタンで各設定項目に遷移するので、設定をする 項目で\*ボタンを押し、上下ボタンを押して設定内容の値を 選択し、\*ボタン→上下ボタンの順で他の項目に遷移します。 各設定項目における設定内容は、下表の通りです。

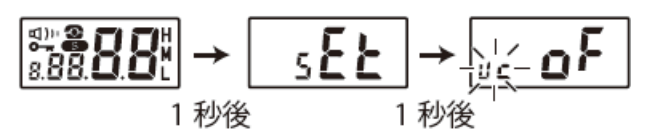

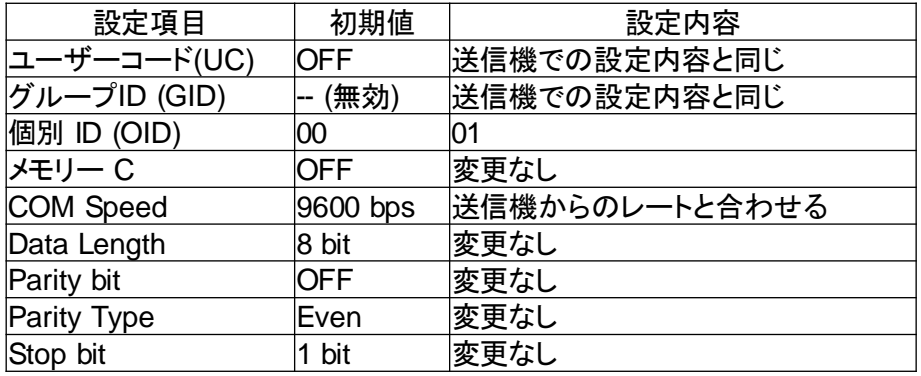

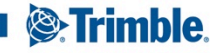